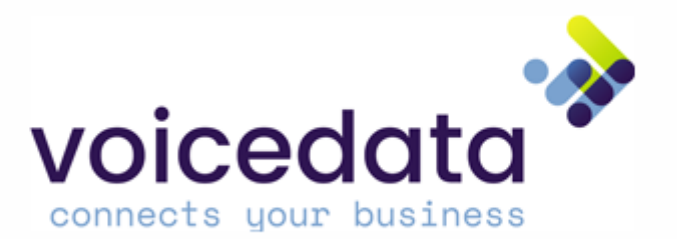

# Yealink toestelhandleiding

T41S, T46S en T48S

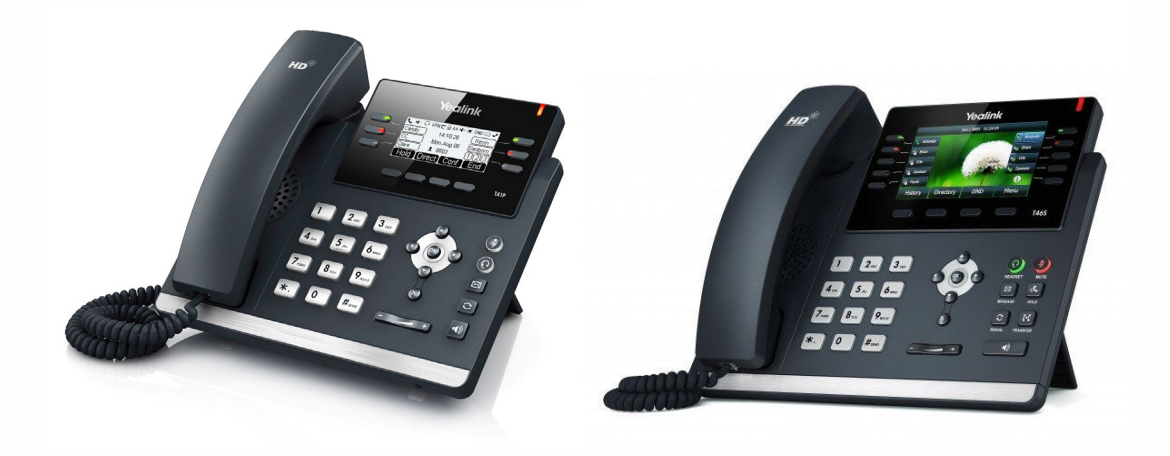

T41S T46S

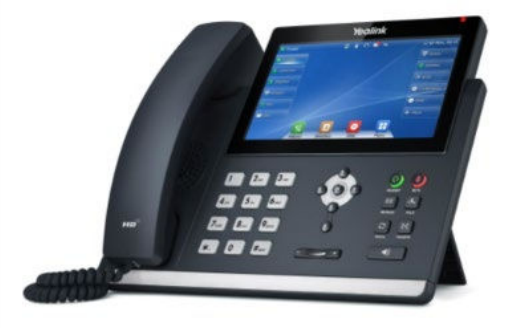

T48S

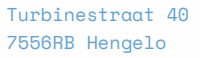

074 711 36 60 [sales@voicedata.nl](mailto:sales@voicedata.nl) ACM regnr 941511/941539 KvK 08129142

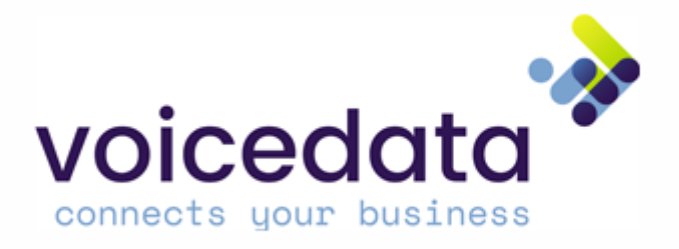

# Inhoudsopgave

#### T41S

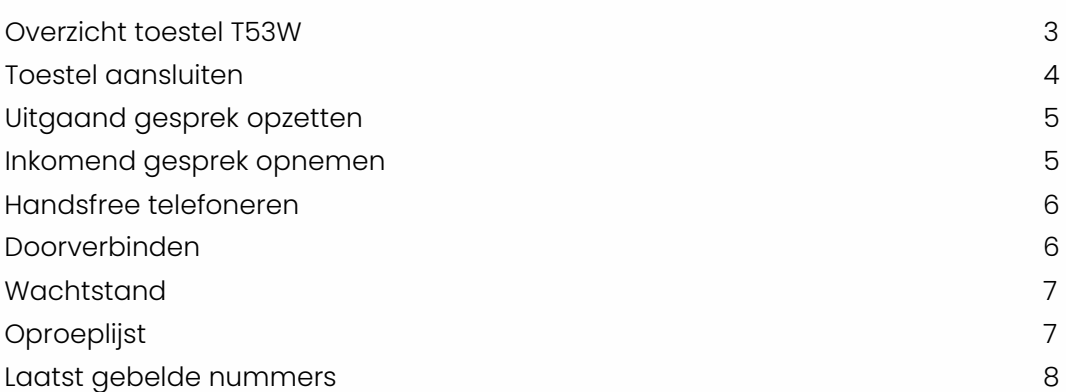

### T46S

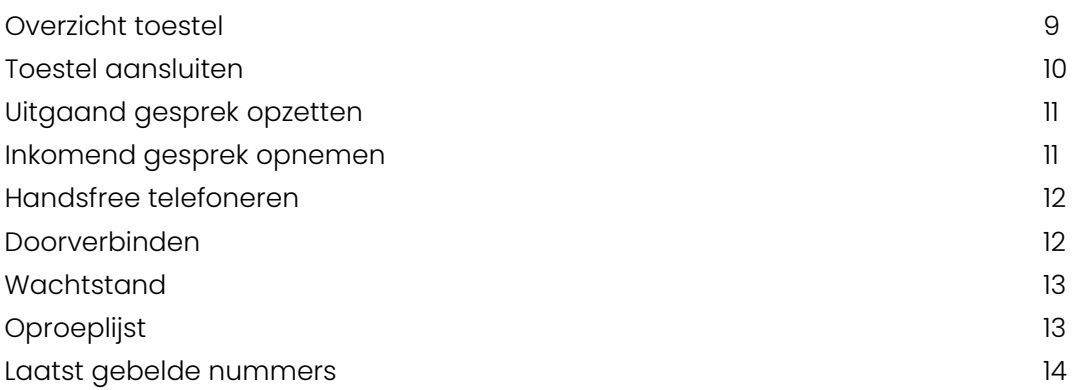

### T48S

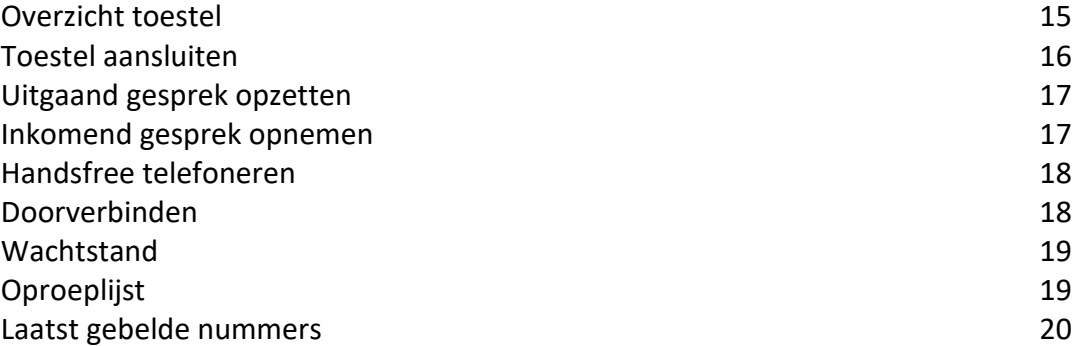

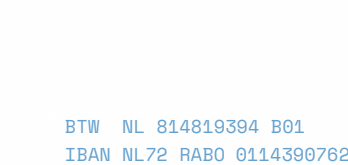

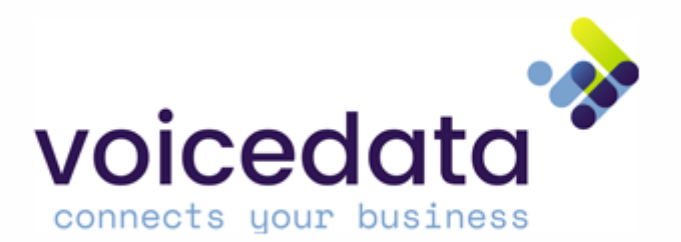

# Overzicht toestel T41S

Afbeelding 1

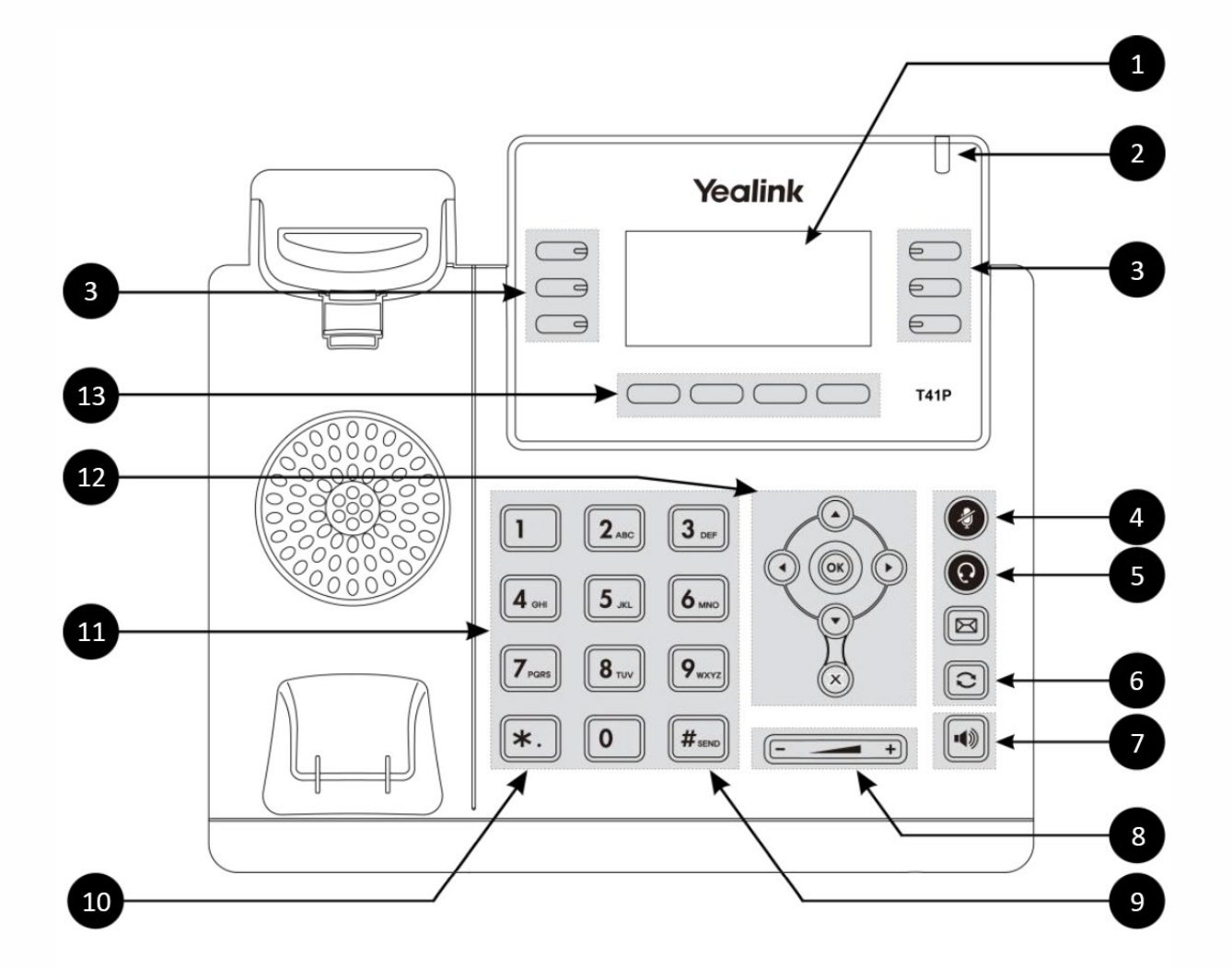

Afbeelding 1

- 
- 
- 
- 
- 
- 6 Laatst gebelde nummers 13 Functietoetsen
- 7 Handsfree modus
- 1 LCD scherm 8 Volume toetsen
- 2 Notificatie LED 2 Notificatie LED 2 Doorverbinden (onaangekondigd)
- 3 Programmeerbare knoppen 10 Doorverbinden (aangekondigd)
- 4 Microfoon dempen 11 Numeriek toetsenbord
- 5 Headset modus 12 Navigatieknoppen
	-

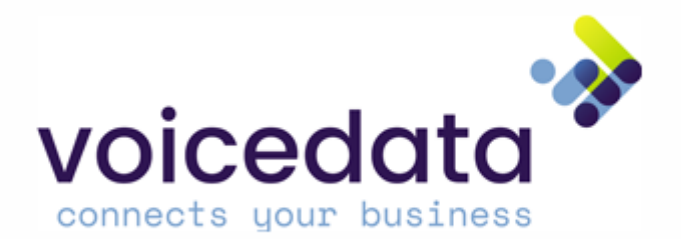

# Toestel aansluiten

Voor de aansluiting op internet heeft u een router nodig, die via een modem (is eventueel in de router geïntegreerd) met internet verbonden is. In de praktijk zal dit inhouden dat u het toestel moet aansluiten op uw (bedrijfs-)netwerk.

Een Yealink T41S kan op meerdere manieren aangesloten worden. Indien er een vrije netwerkaansluiting beschikbaar is, volgt u methode 1. In het geval dat er géén vrije netwerkaansluiting meer is kiest u voor methode 2.

Methode 1 – Netwerkaansluiting beschikbaar

- 1. Haal de losse netwerkkabel uit de doos en steek één kant in de LAN poort va het toestel genaamd "Internet" (Afbeelding 2) en de andere kant in de switch of netwerkaansluiting.
- 2. Indien u geen gebruik maakt van PoE (Power-over-Ethernet), sluit dan de voedingsadapter aan op de "DC5V" aansluiting. (Afbeelding 2) Let op! Indien u PoE gebruikt, mag u de voedingsadapter niet aansluiten.

#### Methode 2 – Netwerkaansluiting bezet

- 1. Haal de bezette netwerkkabel uit de PC, en steek deze in de LAN poort van het toestel genaamd "Internet". (Afbeelding 2)
- 2. Haal de losse netwerkkabel uit de doos en steek één kant in de PC poort (Afbeelding 2) en de andere kant in de PC.
- 3. Indien u geen gebruik maakt van PoE (Power-over-Ethernet), sluit dan de voedingsadapter aan op de "DC5V" aansluiting. (Afbeelding 2) **Let op!** Indien u PoE gebruikt, mag u de voedingsadapter niet aansluiten.

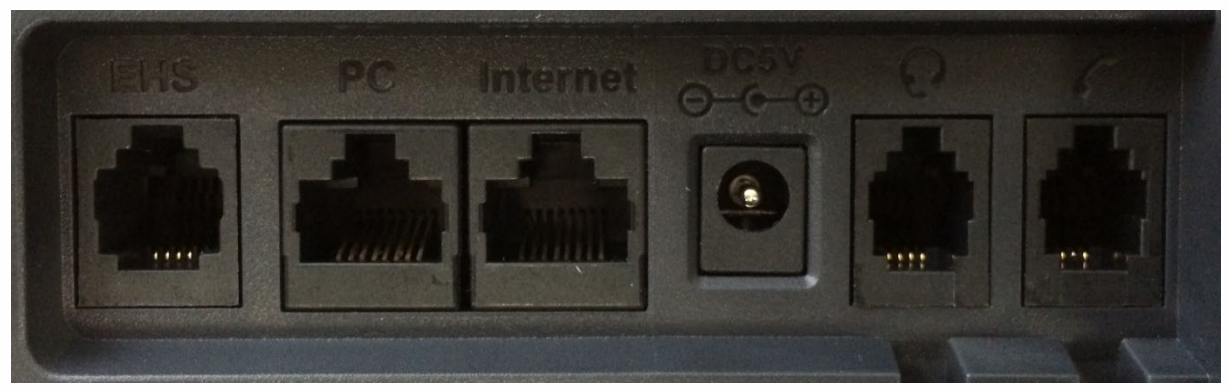

Afbeelding 2

### Aanmelden na het aansluiten

Na het aansluiten en het opstarten van uw toestel moet u bellen naar 901 om aan te geven welke extensie u wilt zijn. Een geautomatiseerde computerstem zal u vragen om uw extensienummer (welk intern nummer u wilt zijn, bijvoorbeeld 200) in te voeren en af te sluiten met de hekje-toets. Vervolgens wordt de bijbehorende PIN-code gevraagd (bij nieuwe klanten 2200) en ook deze dient u af te sluiten met de hekje-toets. U bent nu aangemeld en uw toestel is gereed voor gebruik.

074 711 36 60 [sales@voicedata.nl](mailto:sales@voicedata.nl) ACM regnr 941511/941539 KvK 08129142

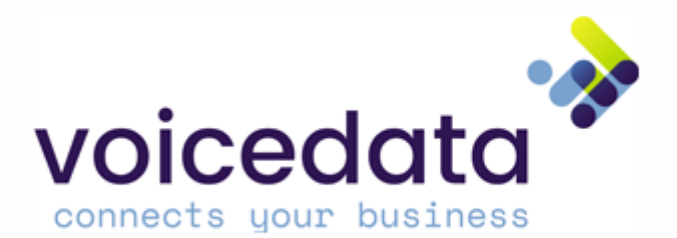

# Uitgaand gesprek opzetten

Alle oproepen (zowel intern als extern) kunt u op de onderstaande manieren beginnen. Wij raden aan om methode 1 te gebruiken omdat deze sneller en gemakkelijker is in gebruik. Het is gebruik van een voorloop nul is niet nodig, u kunt direct het telefoonnummer invoeren.

#### Methode 1

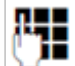

Voor het nummer in (intern nummer of vast/mobiel nummer) en neem de hoorn van het toestel. Het toestel zal nu het gesprek opzetten.

#### Methode 2

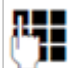

Neem de hoorn van het toestel, voer het nummer in (intern nummer of vast/mobiel nummer) en druk op de functietoets "Kiezen "(Afbeelding 1, toets 13). Het toestel zal nu het gesprek opzetten.

### Inkomend gesprek opnemen

Een inkomend gesprek wordt op de Yealink T41 op drie manieren gesignaleerd: door een belsignaal (melodie), een melding in het display (Afbeelding 1, nummer 1) met afzendernummer en eventuele prefix en door het knipperen van de notificatie LED (Afbeelding 1, nummer 2).

U kunt het gesprek opnemen op de volgende manieren:

- 1. De hoorn van de haak nemen.
- 2. De handsfree toets  $\bigcup_{n=1}^{\infty}$  (Afbeelding 1, toets 7) in te drukken. Let op! Het gesprek zal nu in handsfree modus gevoerd worden.
- 3. Indien u gebruik maakt van een headset: Druk op de functietoets "OK"(Afbeelding 1, toets 13). Het gesprek zal nu via de headset gevoerd worden.

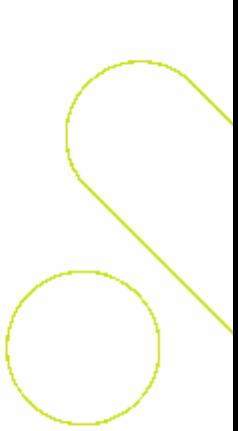

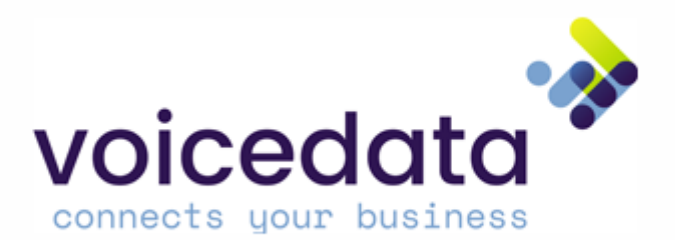

# Handsfree telefoneren

Het is mogelijk om op meerdere manieren een handsfree gesprek te voeren. Met een handsfree gesprek hoeft u de hoorn niet tegen uw oor te houden en kunt u deze op het toestel laten liggen zodat u tijdens het gesprek kunt verder werken.

#### Methode 1<sup>.</sup>

De eerste methode is het invoeren van het nummer om vervolgens eenmaal op de handsfree toets ■ (1)

(Afbeelding 1, toets 7) te drukken. De handsfree toets zal nu groen oplichten.

#### Methode 2:

Indien u reeds een gesprek heeft opgezet, kunt u deze omzetten naar handsfree modus door tijdens het

gesprek de handsfree toets (Afbeelding 1, toets 7) in te drukken. De handsfree toets zal nu groen oplichten.

■ ③ Om van handsfree terug te keren naar een handheld gesprek klikt u eenmaal op de handsfree toets (Afbeelding 1, toets 7) tijdens het gesprek. Na het indrukken van de handsfree toets kunt weer normaal telefoneren.

# Doorverbinden

Zodra u een gesprek heeft ontvangen, kunt u deze doorverbinden met een ander toestel. Het is mogelijk om door te verbinden naar interne nummers (Bijvoorbeeld 200, 201 etc.) of naar externe nummers (mobiele of vaste nummers).

Het is mogelijk om door te verbinden met ruggespraak (dan krijgt u de andere kant eerst aan de lijn) of om deze blind door te verbinden (u zet het gesprek direct door naar het andere toestel).

# Standaard met ruggespraak

Tijdens het inkomende gesprek drukt u op de toets doorverbinden (in het scherm van uw Yealink de toets linksonderin "Doorverb.") en vult u het te bellen nummer in.

Voorbeeld 1: U ontvangt een gesprek, u wilt deze doorverbinden met uw collega met toestelnummer 231.

# Met ruggespraak Managed Voice 2

Tijdens het gesprek drukt u op de "Doorverb." toets en drukt op 231 (Op de telefoon: \*231). U krijgt nu uw collega aan de lijn, op het moment dat u wenst door te verbinden verbreekt u de verbinding (hoorn op de haak of end call), op het moment dat u de lijn terug wil nemen drukt u op "Verbr." (knop rechtsonderin het scherm).

# Met ruggespraak Managed Voice 3

Druk tijdens het gesprek twee keer op het "hekje" (*##)*, je hoort dan *Doorverbinden*, voer vervolgens het extensienummer of telefoonnummer in waarnaar je wilt doorverbinden en sluit wederom af met een "hekje" (#). Je krijgt je collega aan de lijn en om door te verbinden hoef je enkel het gesprek "op te hangen". Als je een gesprek wilt terug pakken welke je probeert door te verbinden met Ruggespraak druk je op sterretje en hekje (\*#). Je krijgt dan de beller weer aan de lijn.

074 711 36 60 [sales@voicedata.nl](mailto:sales@voicedata.nl) ACM regnr 941511/941539 KvK 08129142

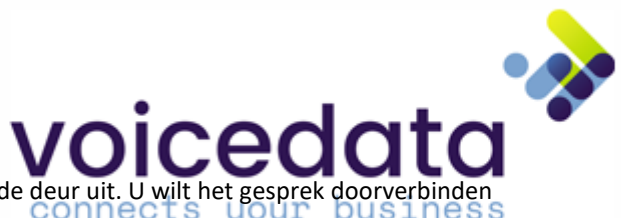

Voorbeeld 2**:** U ontvangt een gesprek, maar uw collega is net de deur uit. U wilt het gesprek doorverbinden met zijn of haar mobiele telefoon.

### Zonder ruggespraak Managed Voice 2

Tijdens het gesprek drukt u op "Doorverb." en vult u het 06-nummer in. (Op de telefoon: \*0698127645)

# Zonder ruggespraak Managed Voice 3

Druk tijdens het gesprek twee keer op het "hekje" en een keer op sterretje (*##\*)*, je hoort dan *Doorverbinden*, voer vervolgens het extensienummer of telefoonnummer in waarnaar je wilt doorverbinden en sluit wederom af met een "hekje" (#). Het gesprek wordt vervolgens vanzelf verbroken en het gesprek is doorverbonden.

### Wachtstand

Om een gesprek in de wachtstand te zetten drukt u tijdens het gesprek op de functietoets "Wacht" (Afbeelding 1, toets 13). De tekst "Wacht" zal nu in het display verschijnen. Om het gesprek uit de wachtstand te halen en verder te gaan met het gesprek drukt u nogmaals op de wacht-knop. Het gesprek zal uit de wachtstand gehaald worden en u kunt verder gaan met het gesprek.

# Oproepenlijst

Indien u 2 gemiste gespreken heeft, zal er in het venster van het toestel het bericht "2 gemiste gesprekken" verschijnen. U kunt de oproeplijst nu eenvoudig openen door "Bekijk" te kiezen in de functietoetsen (Afbeelding 1, toets 13). Met de navigatietoetsen omhoog en naar omlaag (Afbeelding 1, toetsen 12) kunt u navigeren door alle ontvangen en uitgaande gesprekken. Indien u de oproeplijst wilt raadplegen zonder de melding van gemiste gesprekken dan kiest u voor "Log" in de functietoetsen (Afbeelding 1, toetsen 13).

In de oproepenlijst ziet u het telefoonnummer, datum en tijd en eventueel een naam indien deze bekend is. Het icoontje voor het gesprek geeft aan of het een gemist gesprek betreft, of een opgenomen gesprek of een uitgaand gesprek (Tabel 1). Om een gesprek op te zetten met het op dat moment weergegeven nummer hoeft u slechts de hoorn van het toestel te nemen. Het gesprek zal nu automatisch opgezet worden.

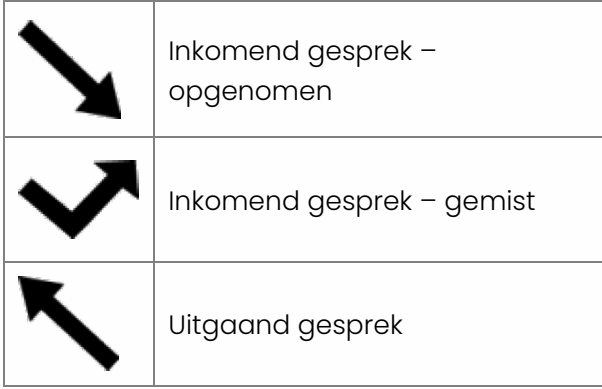

Tabel 1

Na het openen van de oproeplijst zal de melding "2 gemiste gesprekken" verdwijnen uit het LCD scherm (Afbeelding 1, nummer 1).

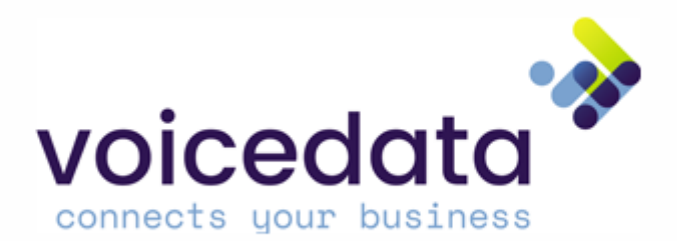

### Laatst gebelde nummers

U kunt door middel van de laatst gebelde nummers toets (Afbeelding 1, toets 6) de laatst gebelde nummers openen. Met de navigatietoetsen omhoog en naar omlaag (Afbeelding 1, toetsen 12) kunt u navigeren door alle gebelde nummers.

In de laatst gebelde nummers lijst ziet u het telefoonnummer, datum en tijd.

Om een gesprek op te zetten met het op dat moment weergegeven nummer hoeft u slechts de hoorn van het toestel te nemen. Het gesprek zal nu automatisch opgezet worden.

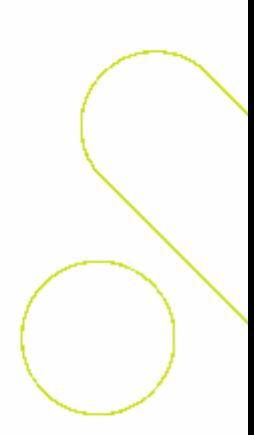

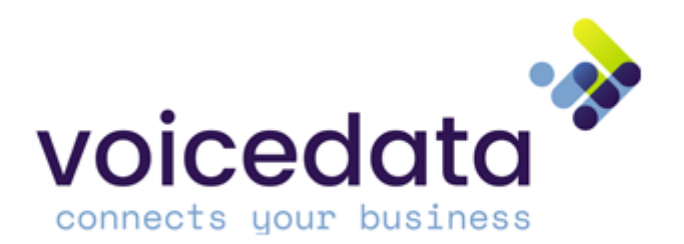

### Overzicht toestel T46S

#### Afbeelding 1

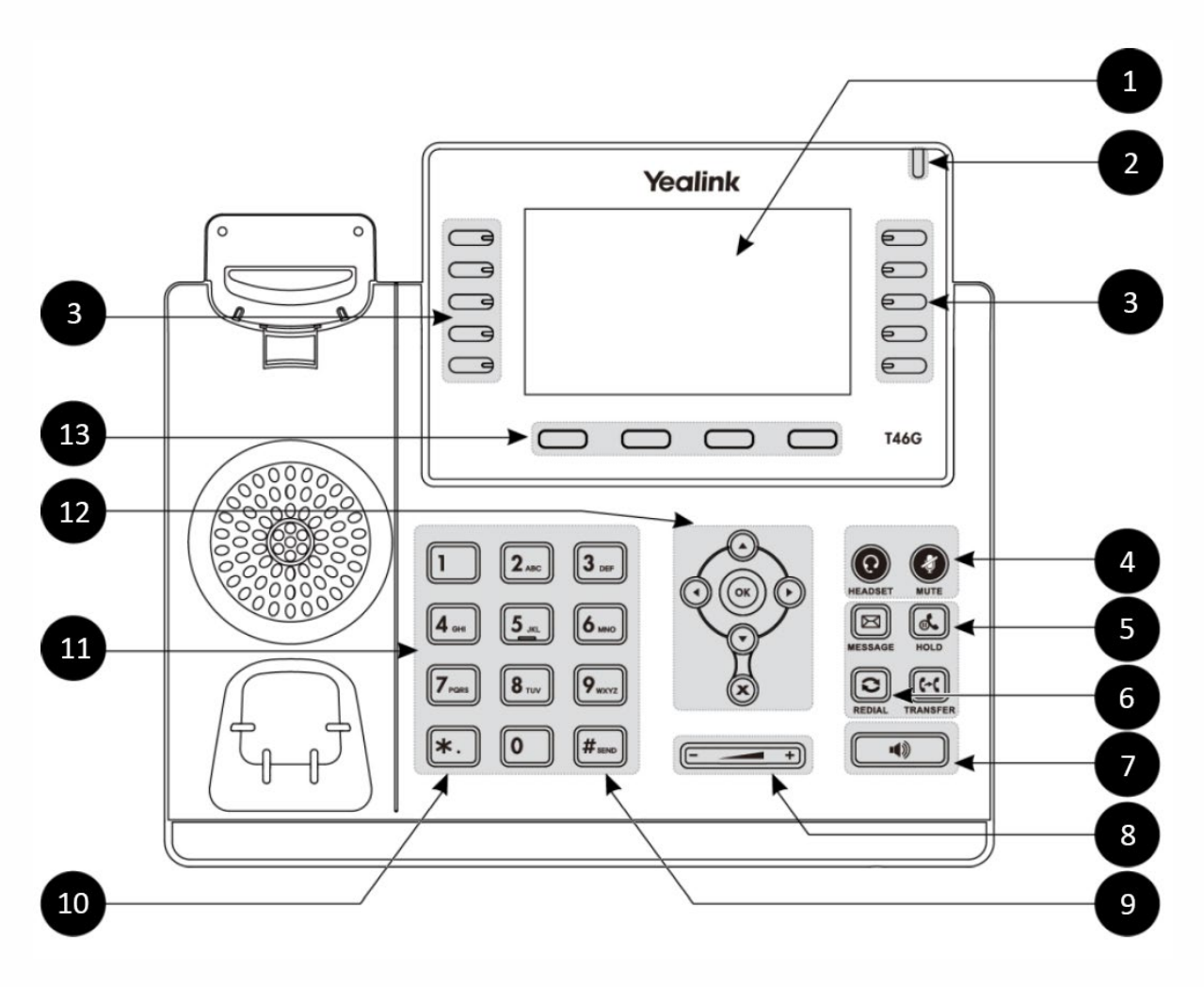

- 
- 
- **3** Programmeerbare knoppen **10** Doorverbinden (aangekondigd)
- **4** Microfoon dempen **11** Numeriek toetsenbord
- 
- **6** Laatst gebelde nummers **13** Functietoetsen
- **7** Handsfree modus
- **1** LCD scherm **8** Volume toetsen
- **2** Notificatie LED **9** Doorverbinden (onaangekondigd)
	-
	-
- **5** Wachtknop **12** Navigatieknoppen
	-

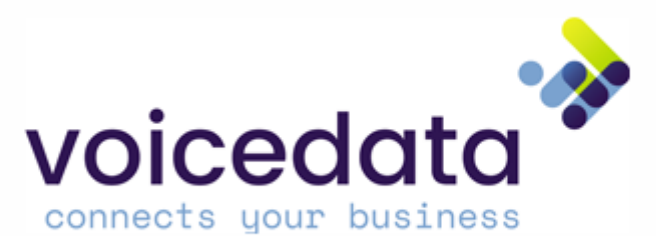

# Toestel aansluiten

Voor de aansluiting op internet heeft u een router nodig, die via een modem (is eventueel in de router geïntegreerd) met internet verbonden is. In de praktijk zal dit inhouden dat u het toestel moet aansluiten op uw (bedrijfs-)netwerk.

Een Yealink T46S kan op meerdere manieren aangesloten worden. Indien er een vrije netwerkaansluiting beschikbaar is, volgt u methode 1. In het geval dat er géén vrije netwerkaansluiting meer is kiest u voor methode 2.

#### Methode 1 – Netwerkaansluiting beschikbaar

- 3. Haal de losse netwerkkabel uit de doos en steek één kant in de LAN poort va het toestel genaamd "Internet" (Afbeelding 2) en de andere kant in de switch of netwerkaansluiting.
- 4. Indien u geen gebruik maakt van PoE (Power-over-Ethernet), sluit dan de voedingsadapter aan op de "DC5V" aansluiting. (Afbeelding 2) Let op! Indien u PoE gebruikt, mag u de voedingsadapter niet aansluiten.

#### Methode 2 – Netwerkaansluiting bezet

- 4. Haal de bezette netwerkkabel uit de PC, en steek deze in de LAN poort van het toestel genaamd "Internet". (Afbeelding 2)
- 5. Haal de losse netwerkkabel uit de doos en steek één kant in de PC poort (Afbeelding 2) en de andere kant in de PC.
- 6. Indien u geen gebruik maakt van PoE (Power-over-Ethernet), sluit dan de voedingsadapter aan op de "DC5V" aansluiting. (Afbeelding 2) **Let op!** Indien u PoE gebruikt, mag u de voedingsadapter niet aansluiten.

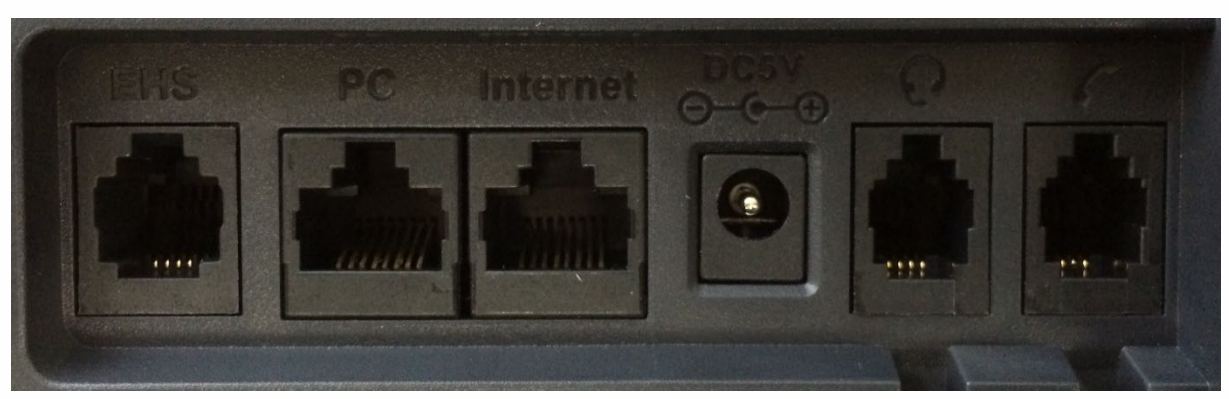

Afbeelding 2

# Aanmelden na het aansluiten

Na het aansluiten en het opstarten van uw toestel moet u bellen naar 901 om aan te geven welke extensie u wilt zijn. Een geautomatiseerde computerstem zal u vragen om uw extensienummer (welk intern nummer u wilt zijn, bijvoorbeeld 200) in te voeren en af te sluiten met de hekje-toets. Vervolgens wordt de bijbehorende PIN-code gevraagd (bij nieuwe klanten 2200) en ook deze dient u af te sluiten met de hekje-toets. U bent nu aangemeld en uw toestel is gereed voor gebruik.

074 711 36 60 [sales@voicedata.nl](mailto:sales@voicedata.nl) ACM regnr 941511/941539 KvK 08129142

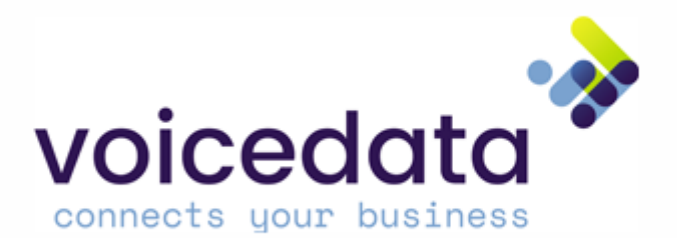

# Uitgaand gesprek opzetten

Alle oproepen (zowel intern als extern) kunt u op de onderstaande manieren beginnen. Wij raden aan om methode 1 te gebruiken omdat deze sneller en gemakkelijker is in gebruik. Het is gebruik van een voorloop nul is niet nodig, u kunt direct het telefoonnummer invoeren.

#### Methode 1

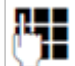

Voor het nummer in (intern nummer of vast/mobiel nummer) en neem de hoorn van het toestel. Het toestel zal nu het gesprek opzetten.

#### Methode 2

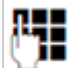

Neem de hoorn van het toestel, voer het nummer in (intern nummer of vast/mobiel nummer) en druk op de functietoets "Kiezen "(Afbeelding 1, toets 13). Het toestel zal nu het gesprek opzetten.

### Inkomend gesprek opnemen

Een inkomend gesprek wordt op de Yealink T41 op drie manieren gesignaleerd: door een belsignaal (melodie), een melding in het display (Afbeelding 1, nummer 1) met afzendernummer en eventuele prefix en door het knipperen van de notificatie LED (Afbeelding 1, nummer 2).

U kunt het gesprek opnemen op de volgende manieren:

- 4. De hoorn van de haak nemen.
- 5. De handsfree toets (Afbeelding 1, toets 7) in te drukken. Let op! Het gesprek zal nu in handsfree modus gevoerd worden.
- 6. Indien u gebruik maakt van een headset: Druk op de functietoets "OK"(Afbeelding 1, toets 13). Het gesprek zal nu via de headset gevoerd worden.

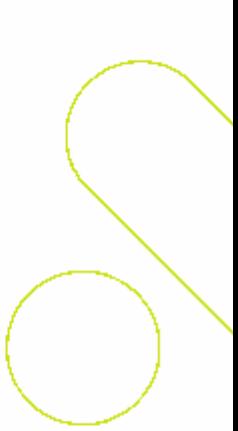

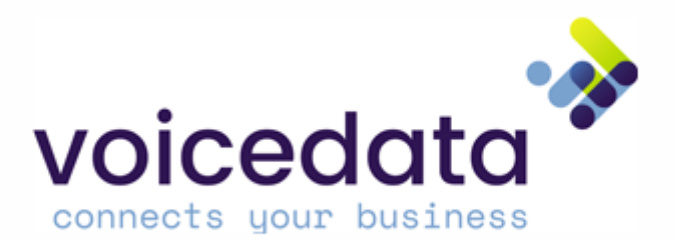

# Handsfree telefoneren

Het is mogelijk om op meerdere manieren een handsfree gesprek te voeren. Met een handsfree gesprek hoeft u de hoorn niet tegen uw oor te houden en kunt u deze op het toestel laten liggen zodat u tijdens het gesprek kunt verder werken.

#### Methode 1<sup>.</sup>

De eerste methode is het invoeren van het nummer om vervolgens eenmaal op de handsfree toets ■ (1)

(Afbeelding 1, toets 7) te drukken. De handsfree toets zal nu groen oplichten.

#### Methode 2:

Indien u reeds een gesprek heeft opgezet, kunt u deze omzetten naar handsfree modus door tijdens het

gesprek de handsfree toets (Afbeelding 1, toets 7) in te drukken. De handsfree toets zal nu groen oplichten.

■ ③ Om van handsfree terug te keren naar een handheld gesprek klikt u eenmaal op de handsfree toets (Afbeelding 1, toets 7) tijdens het gesprek. Na het indrukken van de handsfree toets kunt weer normaal telefoneren.

# Doorverbinden

Zodra u een gesprek heeft ontvangen, kunt u deze doorverbinden met een ander toestel. Het is mogelijk om door te verbinden naar interne nummers (Bijvoorbeeld 200, 201 etc.) of naar externe nummers (mobiele of vaste nummers).

Het is mogelijk om door te verbinden met ruggespraak (dan krijgt u de andere kant eerst aan de lijn) of om deze blind door te verbinden (u zet het gesprek direct door naar het andere toestel).

# Standaard met ruggespraak

Tijdens het inkomende gesprek drukt u op de toets doorverbinden (in het scherm van uw Yealink de toets linksonderin "Doorverb.") en vult u het te bellen nummer in.

Voorbeeld 1: U ontvangt een gesprek, u wilt deze doorverbinden met uw collega met toestelnummer 231.

# Met ruggespraak Managed Voice 2

Tijdens het gesprek drukt u op de "Doorverb." toets en drukt op 231 (Op de telefoon: \*231). U krijgt nu uw collega aan de lijn, op het moment dat u wenst door te verbinden verbreekt u de verbinding (hoorn op de haak of end call), op het moment dat u de lijn terug wil nemen drukt u op "Verbr." (knop rechtsonderin het scherm).

# Met ruggespraak Managed Voice 3

Druk tijdens het gesprek twee keer op het "hekje" (*##)*, je hoort dan *Doorverbinden*, voer vervolgens het extensienummer of telefoonnummer in waarnaar je wilt doorverbinden en sluit wederom af met een "hekje" (#). Je krijgt je collega aan de lijn en om door te verbinden hoef je enkel het gesprek "op te hangen". Als je een gesprek wilt terug pakken welke je probeert door te verbinden met Ruggespraak druk je op sterretje en hekje (\*#). Je krijgt dan de beller weer aan de lijn.

074 711 36 60 [sales@voicedata.nl](mailto:sales@voicedata.nl) ACM regnr 941511/941539 KvK 08129142

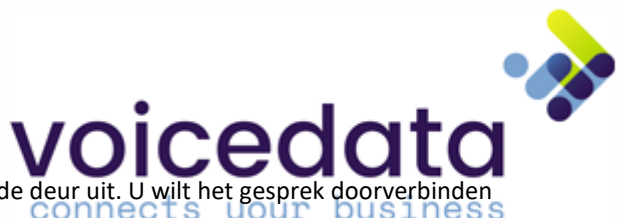

Voorbeeld 2**:** U ontvangt een gesprek, maar uw collega is net de deur uit. U wilt het gesprek doorverbinden met zijn of haar mobiele telefoon.

### Zonder ruggespraak Managed Voice 2

Tijdens het gesprek drukt u op "Doorverb." en vult u het 06-nummer in. (Op de telefoon: \*0698127645)

# Zonder ruggespraak Managed Voice 3

Druk tijdens het gesprek twee keer op het "hekje" en een keer op sterretje (*##\*)*, je hoort dan *Doorverbinden*, voer vervolgens het extensienummer of telefoonnummer in waarnaar je wilt doorverbinden en sluit wederom af met een "hekje" (#). Het gesprek wordt vervolgens vanzelf verbroken en het gesprek is doorverbonden.

### Wachtstand

Om een gesprek in de wachtstand te zetten drukt u tijdens het gesprek op de functietoets "Wacht" (Afbeelding 1, toets 13). De tekst "Wacht" zal nu in het display verschijnen. Om het gesprek uit de wachtstand te halen en verder te gaan met het gesprek drukt u nogmaals op de wacht-knop. Het gesprek zal uit de wachtstand gehaald worden en u kunt verder gaan met het gesprek.

# Oproepenlijst

Indien u 2 gemiste gespreken heeft, zal er in het venster van het toestel het bericht "2 gemiste gesprekken" verschijnen. U kunt de oproeplijst nu eenvoudig openen door "Bekijk" te kiezen in de functietoetsen (Afbeelding 1, toets 13). Met de navigatietoetsen omhoog en naar omlaag (Afbeelding 1, toetsen 12) kunt u navigeren door alle ontvangen en uitgaande gesprekken. Indien u de oproeplijst wilt raadplegen zonder de melding van gemiste gesprekken dan kiest u voor "Log" in de functietoetsen (Afbeelding 1, toetsen 13).

In de oproepenlijst ziet u het telefoonnummer, datum en tijd en eventueel een naam indien deze bekend is. Het icoontje voor het gesprek geeft aan of het een gemist gesprek betreft, of een opgenomen gesprek of een uitgaand gesprek (Tabel 1). Om een gesprek op te zetten met het op dat moment weergegeven nummer hoeft u slechts de hoorn van het toestel te nemen. Het gesprek zal nu automatisch opgezet worden.

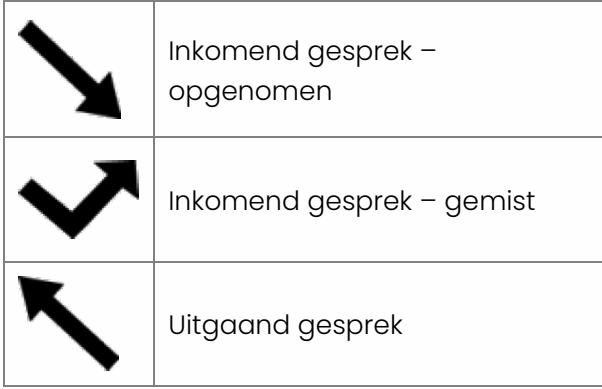

Tabel 1

Na het openen van de oproeplijst zal de melding "2 gemiste gesprekken" verdwijnen uit het LCD scherm (Afbeelding 1, nummer 1).

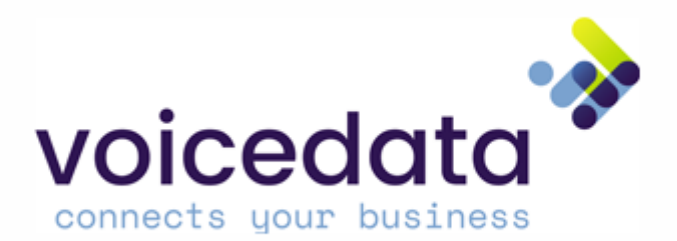

### Laatst gebelde nummers

U kunt door middel van de laatst gebelde nummers toets (Afbeelding 1, toets 6) de laatst gebelde nummers openen. Met de navigatietoetsen omhoog en naar omlaag (Afbeelding 1, toetsen 12) kunt u navigeren door alle gebelde nummers.

In de laatst gebelde nummers lijst ziet u het telefoonnummer, datum en tijd.

Om een gesprek op te zetten met het op dat moment weergegeven nummer hoeft u slechts de hoorn van het toestel te nemen. Het gesprek zal nu automatisch opgezet worden.

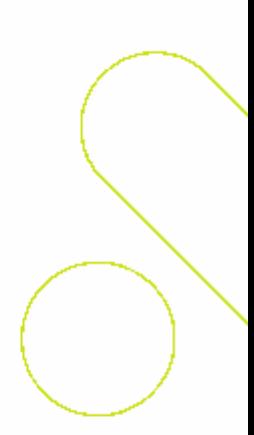

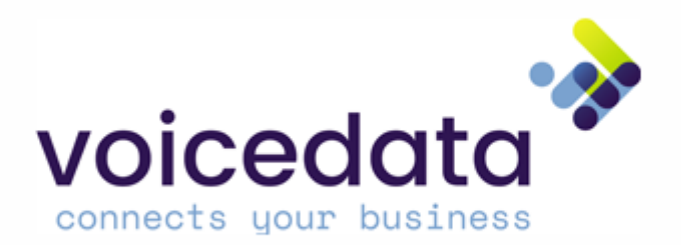

### Overzicht toestel T48S

#### Afbeelding 1

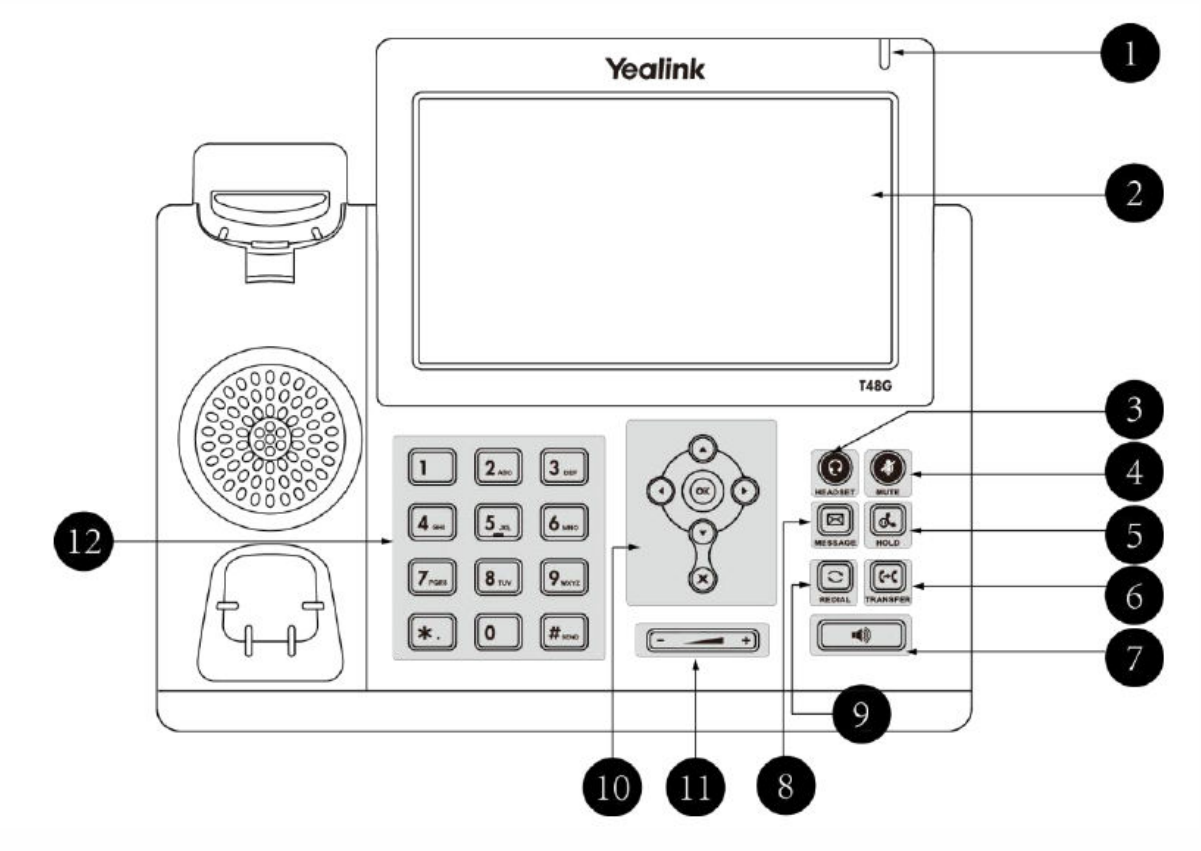

- 1 Notificatie LED 7 Speaker
- 
- 
- 4 Microfoon dempen 10 Navigatieknoppen
- 5 In de wacht zetten 11 Volumeknop
- 6 Doorverbinden (aangekondigd 12 Numeriek toetsenbord
- 
- 2 LCD scherm 8 Gesproken berichten
- 3 Headset modus 9 Opnieuw bellen
	-
	-
	-

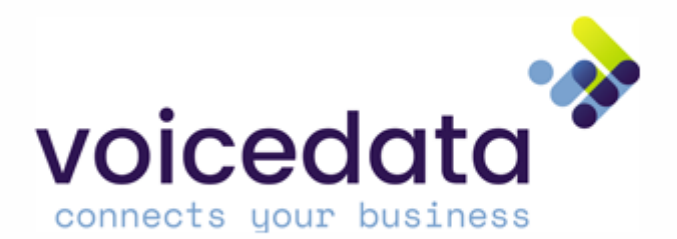

# Toestel aansluiten

Voor de aansluiting op internet heeft u een router nodig, die via een modem (is eventueel in de router geïntegreerd) met internet verbonden is. In de praktijk zal dit inhouden dat u het toestel moet aansluiten op uw (bedrijfs-)netwerk.

Een Yealink T48S kan op meerdere manieren aangesloten worden. Indien er een vrije netwerkaansluiting beschikbaar is, volgt u methode 1. In het geval dat er géén vrije netwerkaansluiting meer is kiest u voor methode 2.

#### Methode 1 – Netwerkaansluiting beschikbaar

- 5. Haal de losse netwerkkabel uit de doos en steek één kant in de LAN poort va het toestel genaamd "Internet" (Afbeelding 2) en de andere kant in de switch of netwerkaansluiting.
- 6. Indien u geen gebruik maakt van PoE (Power-over-Ethernet), sluit dan de voedingsadapter aan op de "DC5V" aansluiting. (Afbeelding 2) Let op! Indien u PoE gebruikt, mag u de voedingsadapter niet aansluiten.

#### Methode 2 – Netwerkaansluiting bezet

- 7. Haal de bezette netwerkkabel uit de PC, en steek deze in de LAN poort van het toestel genaamd "Internet". (Afbeelding 2)
- 8. Haal de losse netwerkkabel uit de doos en steek één kant in de PC poort (Afbeelding 2) en de andere kant in de PC.
- 9. Indien u geen gebruik maakt van PoE (Power-over-Ethernet), sluit dan de voedingsadapter aan op de "DC5V" aansluiting. (Afbeelding 2) **Let op!** Indien u PoE gebruikt, mag u de voedingsadapter niet aansluiten.

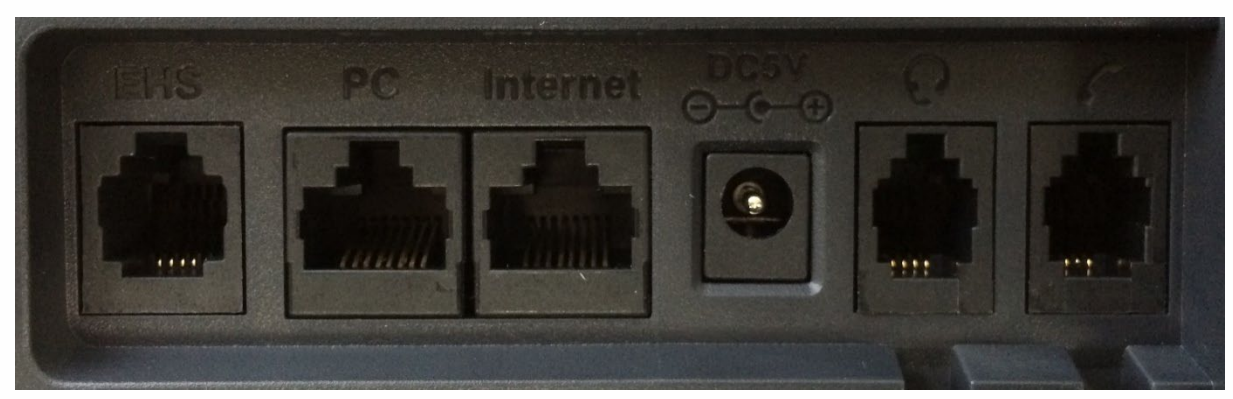

Afbeelding 2

# Aanmelden na het aansluiten

Na het aansluiten en het opstarten van uw toestel moet u bellen naar 901 om aan te geven welke extensie u wilt zijn. Een geautomatiseerde computerstem zal u vragen om uw extensienummer (welk intern nummer u wilt zijn, bijvoorbeeld 200) in te voeren en af te sluiten met de hekje-toets. Vervolgens wordt de bijbehorende PIN-code gevraagd (bij nieuwe klanten 2200) en ook deze dient u af te sluiten met de hekje-toets. U bent nu aangemeld en uw toestel is gereed voor gebruik.

074 711 36 60 [sales@voicedata.nl](mailto:sales@voicedata.nl) ACM regnr 941511/941539 KvK 08129142

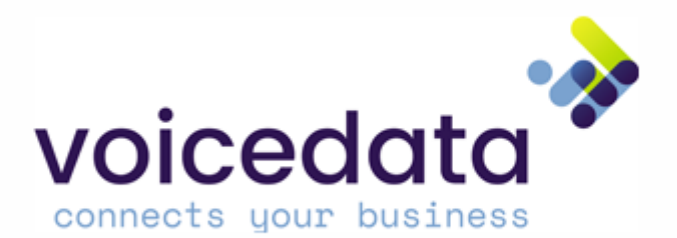

# Uitgaand gesprek opzetten

Alle oproepen (zowel intern als extern) kunt u op de onderstaande manieren beginnen. Wij raden aan om methode 1 te gebruiken omdat deze sneller en gemakkelijker is in gebruik. Het is gebruik van een voorloop nul is niet nodig, u kunt direct het telefoonnummer invoeren.

#### Methode 1

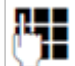

Voor het nummer in (intern nummer of vast/mobiel nummer) en neem de hoorn van het toestel. Het toestel zal nu het gesprek opzetten.

#### Methode 2

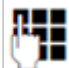

Neem de hoorn van het toestel, voer het nummer in (intern nummer of vast/mobiel nummer) en druk op de functietoets "Kiezen "(Afbeelding 1, toets 13). Het toestel zal nu het gesprek opzetten.

### Inkomend gesprek opnemen

Een inkomend gesprek wordt op de Yealink T41 op drie manieren gesignaleerd: door een belsignaal (melodie), een melding in het display (Afbeelding 1, nummer 1) met afzendernummer en eventuele prefix en door het knipperen van de notificatie LED (Afbeelding 1, nummer 2).

U kunt het gesprek opnemen op de volgende manieren:

- 7. De hoorn van de haak nemen.
- 8. De handsfree toets ( $\bigcirc$ ) afbeelding 1, toets 7) in te drukken. Let op! Het gesprek zal nu in handsfree modus gevoerd worden.
- 9. Indien u gebruik maakt van een headset: Druk op de functietoets "OK"(Afbeelding 1, toets 13). Het gesprek zal nu via de headset gevoerd worden.

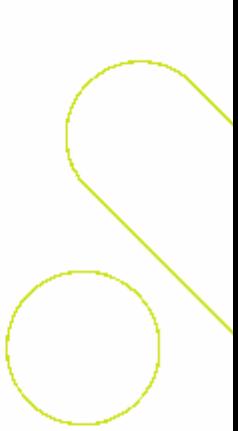

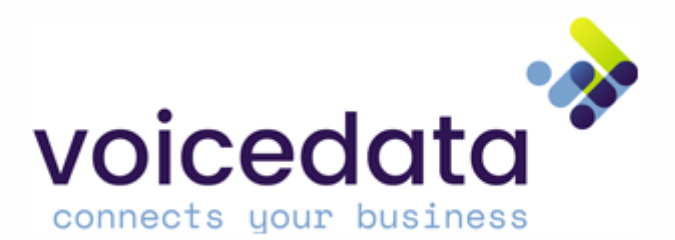

# Handsfree telefoneren

Het is mogelijk om op meerdere manieren een handsfree gesprek te voeren. Met een handsfree gesprek hoeft u de hoorn niet tegen uw oor te houden en kunt u deze op het toestel laten liggen zodat u tijdens het gesprek kunt verder werken.

#### Methode 1<sup>.</sup>

De eerste methode is het invoeren van het nummer om vervolgens eenmaal op de handsfree toets ■ (1)

(Afbeelding 1, toets 7) te drukken. De handsfree toets zal nu groen oplichten.

#### Methode 2:

Indien u reeds een gesprek heeft opgezet, kunt u deze omzetten naar handsfree modus door tijdens het

gesprek de handsfree toets (Afbeelding 1, toets 7) in te drukken. De handsfree toets zal nu groen oplichten.

■ ③ Om van handsfree terug te keren naar een handheld gesprek klikt u eenmaal op de handsfree toets (Afbeelding 1, toets 7) tijdens het gesprek. Na het indrukken van de handsfree toets kunt weer normaal telefoneren.

# Doorverbinden

Zodra u een gesprek heeft ontvangen, kunt u deze doorverbinden met een ander toestel. Het is mogelijk om door te verbinden naar interne nummers (Bijvoorbeeld 200, 201 etc.) of naar externe nummers (mobiele of vaste nummers).

Het is mogelijk om door te verbinden met ruggespraak (dan krijgt u de andere kant eerst aan de lijn) of om deze blind door te verbinden (u zet het gesprek direct door naar het andere toestel).

# Standaard met ruggespraak

Tijdens het inkomende gesprek drukt u op de toets doorverbinden (in het scherm van uw Yealink de toets linksonderin "Doorverb.") en vult u het te bellen nummer in.

Voorbeeld 1: U ontvangt een gesprek, u wilt deze doorverbinden met uw collega met toestelnummer 231.

# Met ruggespraak Managed Voice 2

Tijdens het gesprek drukt u op de "Doorverb." toets en drukt op 231 (Op de telefoon: \*231). U krijgt nu uw collega aan de lijn, op het moment dat u wenst door te verbinden verbreekt u de verbinding (hoorn op de haak of end call), op het moment dat u de lijn terug wil nemen drukt u op "Verbr." (knop rechtsonderin het scherm).

# Met ruggespraak Managed Voice 3

Druk tijdens het gesprek twee keer op het "hekje" (*##)*, je hoort dan *Doorverbinden*, voer vervolgens het extensienummer of telefoonnummer in waarnaar je wilt doorverbinden en sluit wederom af met een "hekje" (#). Je krijgt je collega aan de lijn en om door te verbinden hoef je enkel het gesprek "op te hangen". Als je een gesprek wilt terug pakken welke je probeert door te verbinden met Ruggespraak druk je op sterretje en hekje (\*#). Je krijgt dan de beller weer aan de lijn.

074 711 36 60 [sales@voicedata.nl](mailto:sales@voicedata.nl) ACM regnr 941511/941539 KvK 08129142

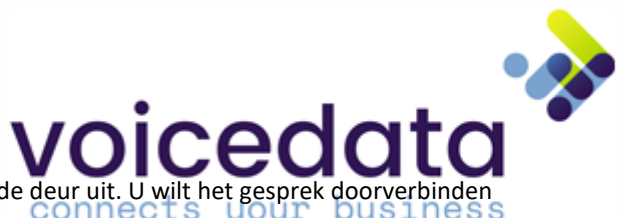

Voorbeeld 2**:** U ontvangt een gesprek, maar uw collega is net de deur uit. U wilt het gesprek doorverbinden met zijn of haar mobiele telefoon.

### Zonder ruggespraak Managed Voice 2

Tijdens het gesprek drukt u op "Doorverb." en vult u het 06-nummer in. (Op de telefoon: \*0698127645)

# Zonder ruggespraak Managed Voice 3

Druk tijdens het gesprek twee keer op het "hekje" en een keer op sterretje (*##\*)*, je hoort dan *Doorverbinden*, voer vervolgens het extensienummer of telefoonnummer in waarnaar je wilt doorverbinden en sluit wederom af met een "hekje" (#). Het gesprek wordt vervolgens vanzelf verbroken en het gesprek is doorverbonden.

### Wachtstand

Om een gesprek in de wachtstand te zetten drukt u tijdens het gesprek op de functietoets "Wacht" (Afbeelding 1, toets 13). De tekst "Wacht" zal nu in het display verschijnen. Om het gesprek uit de wachtstand te halen en verder te gaan met het gesprek drukt u nogmaals op de wacht-knop. Het gesprek zal uit de wachtstand gehaald worden en u kunt verder gaan met het gesprek.

# Oproepenlijst

Indien u 2 gemiste gespreken heeft, zal er in het venster van het toestel het bericht "2 gemiste gesprekken" verschijnen. U kunt de oproeplijst nu eenvoudig openen door "Bekijk" te kiezen in de functietoetsen (Afbeelding 1, toets 13). Met de navigatietoetsen omhoog en naar omlaag (Afbeelding 1, toetsen 12) kunt u navigeren door alle ontvangen en uitgaande gesprekken. Indien u de oproeplijst wilt raadplegen zonder de melding van gemiste gesprekken dan kiest u voor "Log" in de functietoetsen (Afbeelding 1, toetsen 13).

In de oproepenlijst ziet u het telefoonnummer, datum en tijd en eventueel een naam indien deze bekend is. Het icoontje voor het gesprek geeft aan of het een gemist gesprek betreft, of een opgenomen gesprek of een uitgaand gesprek (Tabel 1). Om een gesprek op te zetten met het op dat moment weergegeven nummer hoeft u slechts de hoorn van het toestel te nemen. Het gesprek zal nu automatisch opgezet worden.

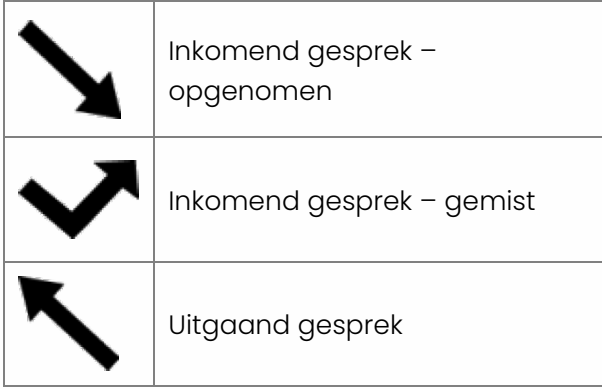

Tabel 1

Na het openen van de oproeplijst zal de melding "2 gemiste gesprekken" verdwijnen uit het LCD scherm (Afbeelding 1, nummer 1).

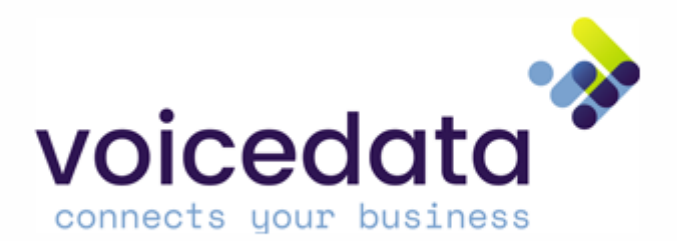

### Laatst gebelde nummers

U kunt door middel van de laatst gebelde nummers toets (Afbeelding 1, toets 6) de laatst gebelde nummers openen. Met de navigatietoetsen omhoog en naar omlaag (Afbeelding 1, toetsen 12) kunt u navigeren door alle gebelde nummers.

In de laatst gebelde nummers lijst ziet u het telefoonnummer, datum en tijd.

Om een gesprek op te zetten met het op dat moment weergegeven nummer hoeft u slechts de hoorn van het toestel te nemen. Het gesprek zal nu automatisch opgezet worden.

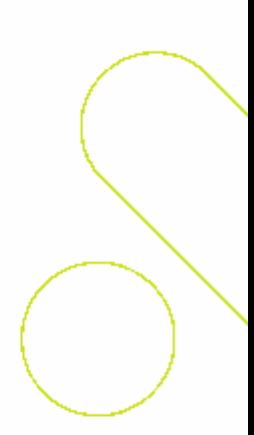